# Kurz GIS technológií

#### Lekcia 7

#### Práca v GRASS GIS

Spracoval: Vladimír Pelech

# Body dnešného cvičenia

- ▪Vybrané moduly:
- .reklasifikácia,
- ▪zmena formátu raster<->vektor,
- ▪výpočet sklonu, orientácie a krivostí z rastra.
- ▪Integrácia s QGISom,
- ▪spustenie modulov v QGISe,
- ▪využitie pri mapových výstupoch.

# Príprava na cvičenie

▪Ak nemáte dáta z poslednej hodiny, tak si ich stiahnite:

Na stránke predmetu sú ako Údaje GRASS.

▪Dáta si odzipujte a cez príslušné moduly importujte do prostredia GRASSu. (v.in.ascii, v.in.ogr, r.import)

# Reklasifikácia

#### ▪r.reclass

- ▪Priradenie nových hodnôt rastru na základe definovaných pravidiel.
- ▪Pravidlá môže byť definované v textovom súboru (výhoda - dá sa k nim vrátiť a použiť ich znova) alebo zadané priamo do GRASSu .
- ▪Povinné parametre:
- ▪Čo sa má reklasifikovať (input), názov vrstvy po reklasifikácii (output) a na základe čoho sa má reklasifikovať (rules alebo doplniť priamo do GRASSu).

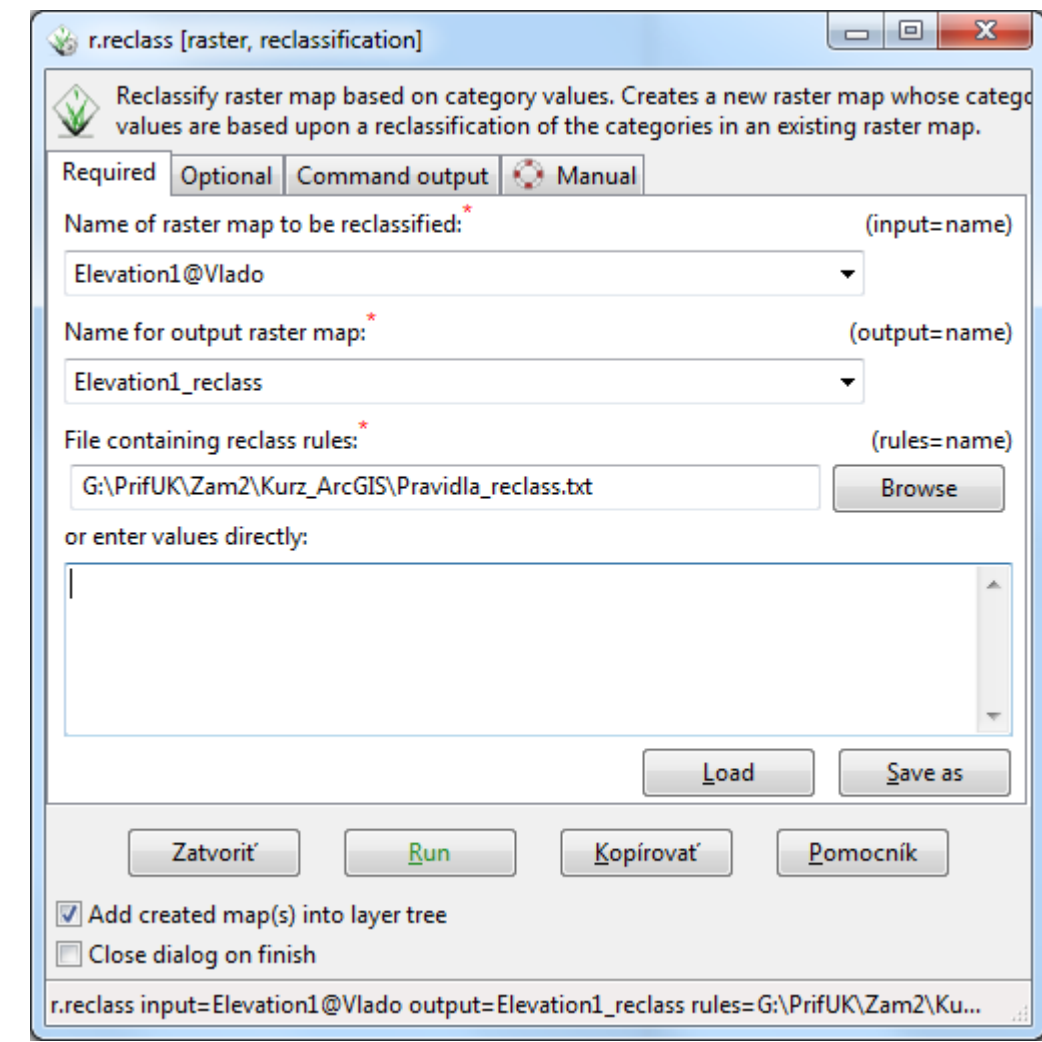

# Reklasifikácia

▪r.reclass nevytvára reálne novú vrstvu, vytvára iba tabuľku, na základe ktorej sa bude pôvodná vrstva zobrazovať.

▪Modul pracuje iba s celými číslami, ak sú na vstupe desatinné čísla, tak budú zaokrúhlené smerom nadol, čo zníži presnosť.

▪Pri požiadavke reklasifikácie rastra s desatinnými číslami sa odporúča pred reklasifikáciou vynásobiť daný raster potrebným číslom.

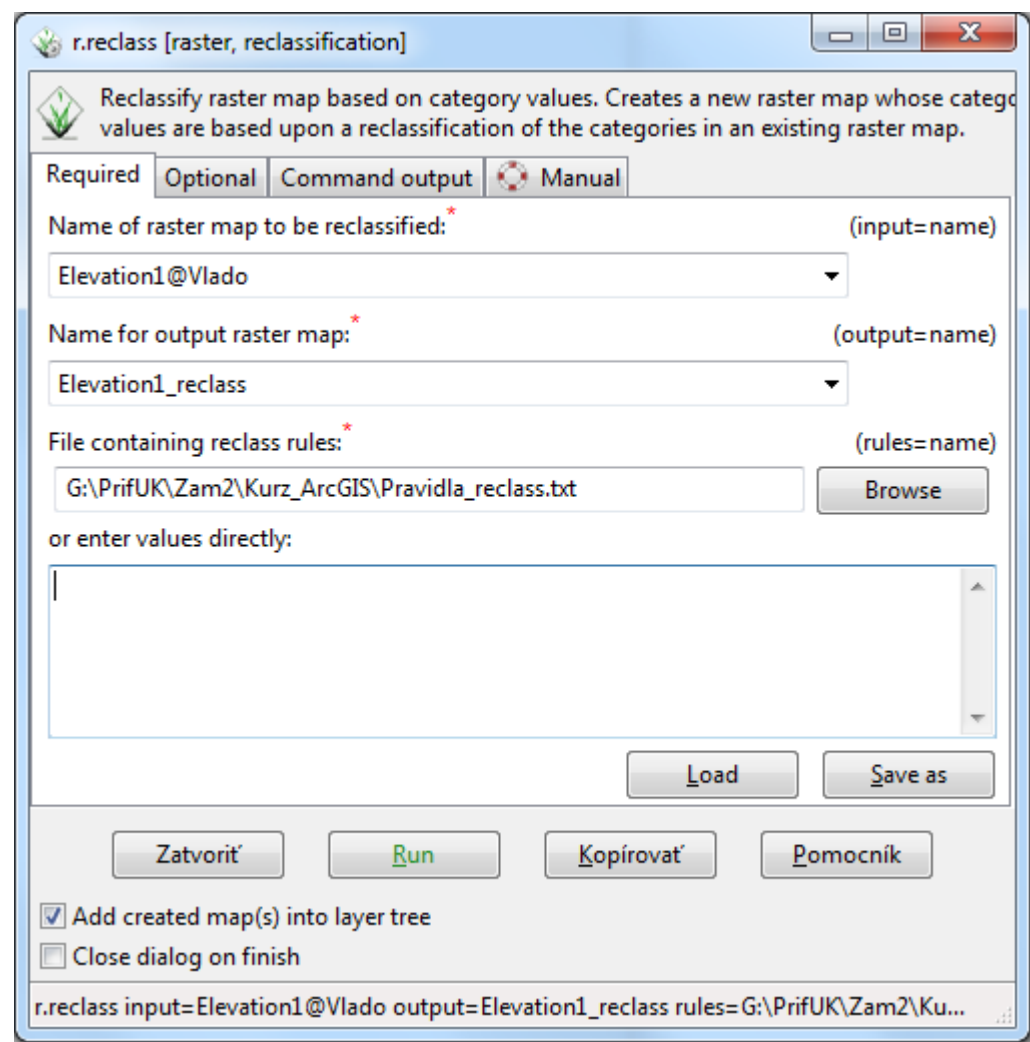

# Reklasifikácia

▪Hodnotám neuvedeným v reklasifikačných pravidlách bude priradená hodnota NULL.

▪Znak \* nahradzuje všetky neuvedené hodnoty, v pravidlách však musí byť uvedený ako posledný .

▪Každý riadok musí byť v tvare:

▪pôvodná hodnota = nová hodnota [popis]

▪pôvodná hodnota môže byť zadaná ako súbor čísel alebo ako interval spojený kľúčovým slovom thru. Ukážky:

 $.456 = 5$ 

 $-4$  thru 6 = 5

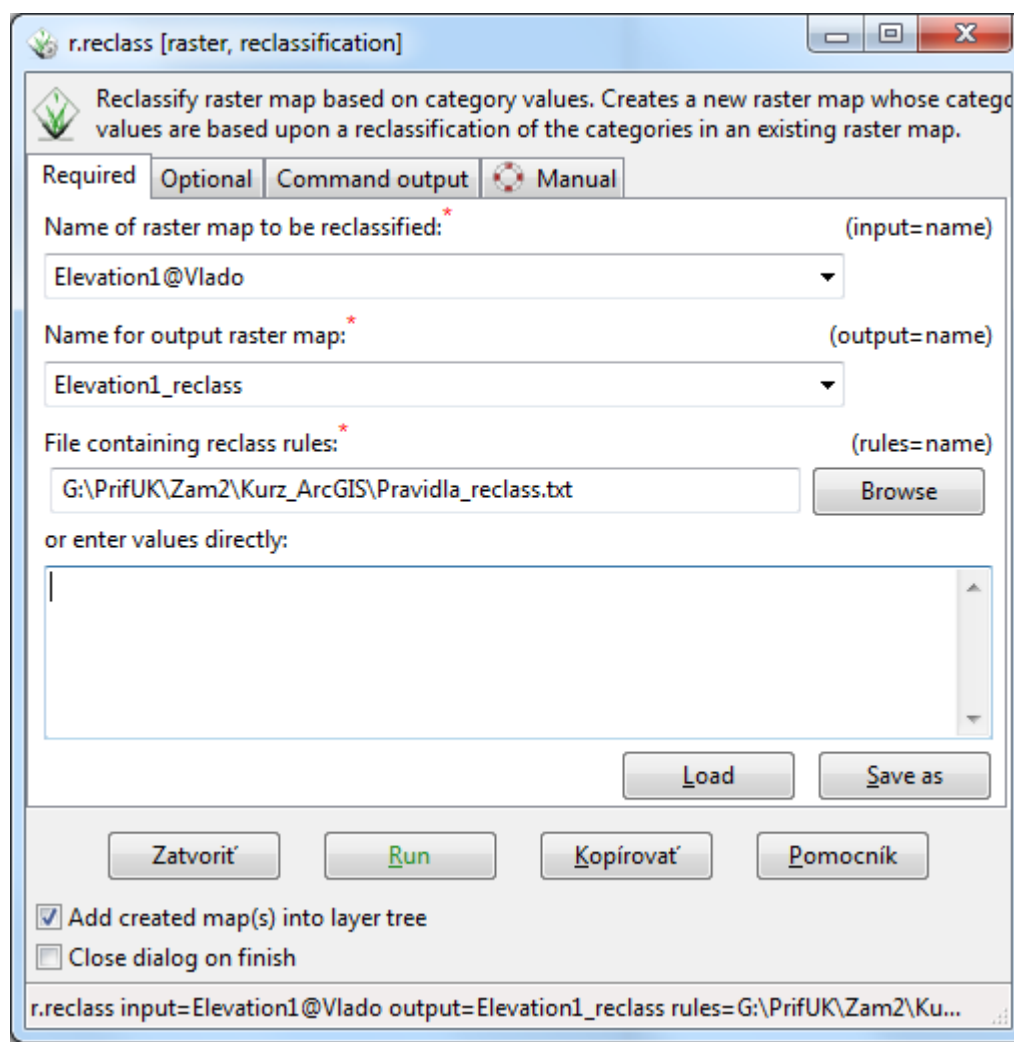

#### Reklasifikácia - príklad

▪Reklasifikujte vrstvu Elevation1(Vysky) na výškové stupne po 50m od nadmorskej výšky 200m po 500m.

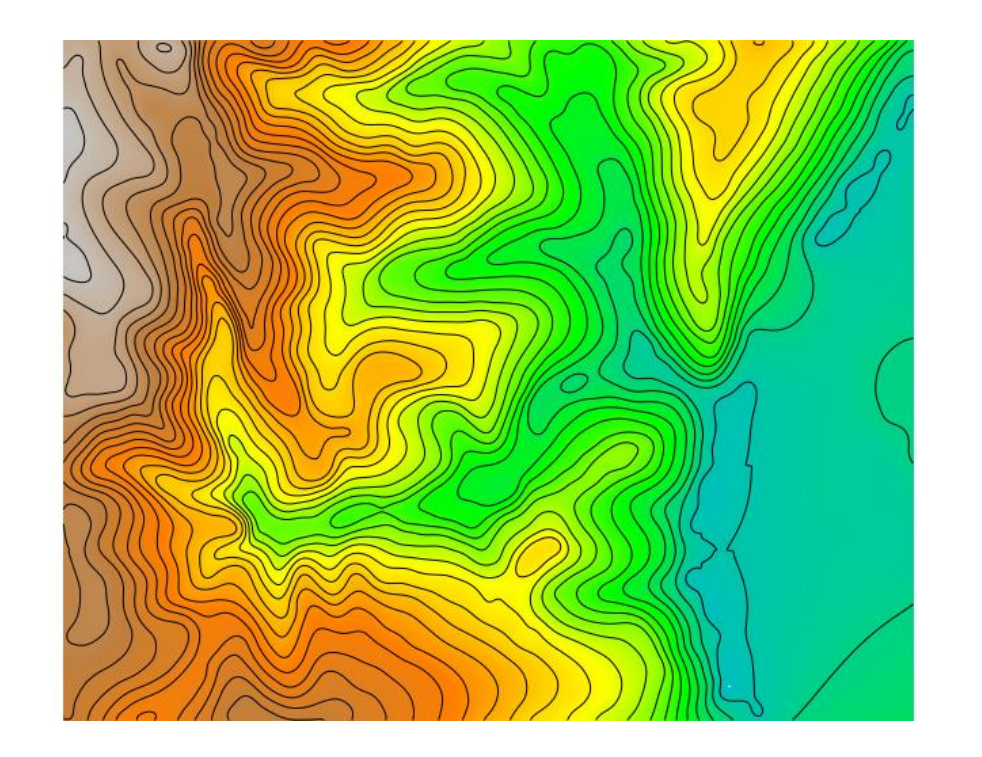

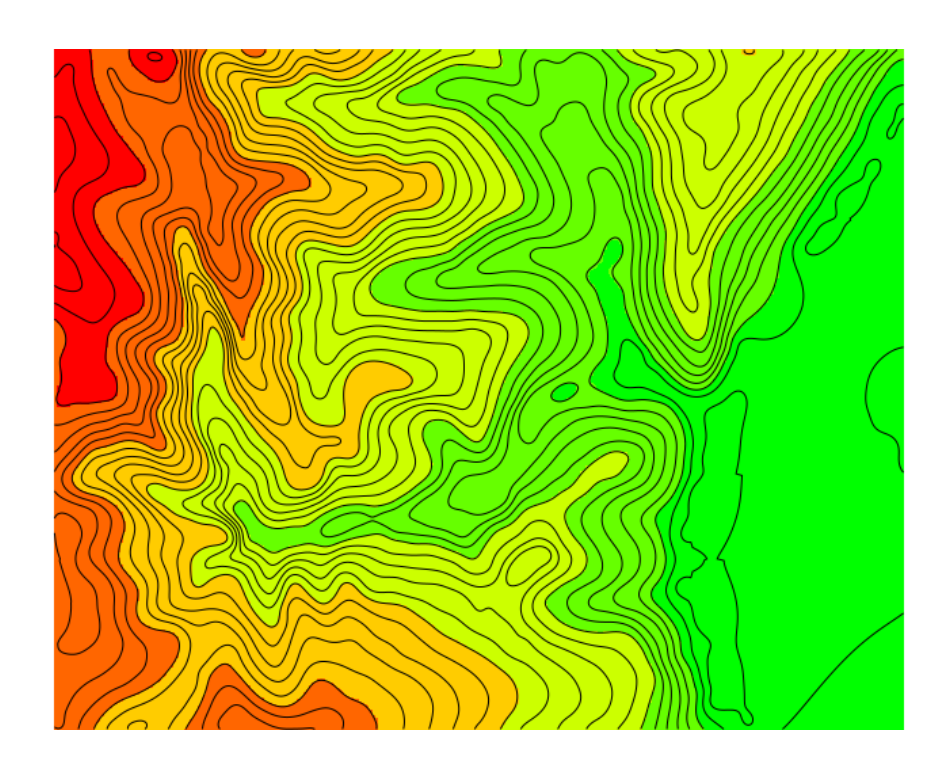

#### Zmena formátu raster -> vektor

▪r.to.vect – modul slúži na prevod z rastra na vektor

▪Povinné parametre:

- •Čo sa má previesť (*Required*  $\rightarrow$  *input*)
- Ako sa to bude volať po zmene (*Required*  $\rightarrow$  *output*)

Aký bude typ geometrie (*Required*  $\rightarrow$  *type*)

▪Nepovinné parametre:

▪Vlajka v v záložke Attributes – pri požiadavke prebrania hodnoty z rastra.

▪Vlajka s v záložke Optional – zhladenie okrajov, aby nebolo rozoznateľné rozlíšenie rastra.

#### Zmena formátu - príklad

▪Výsledok reklasifikácie preveďte na vektor s názvom Vyskove\_stupne a pozrite si jeho atribútovú tabuľku.

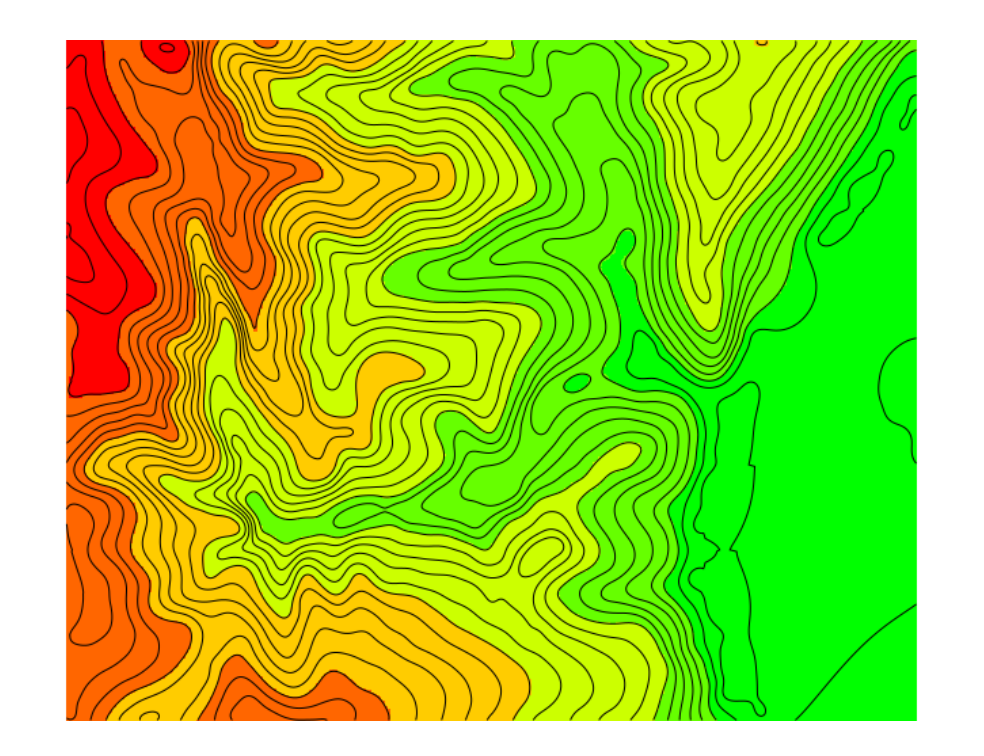

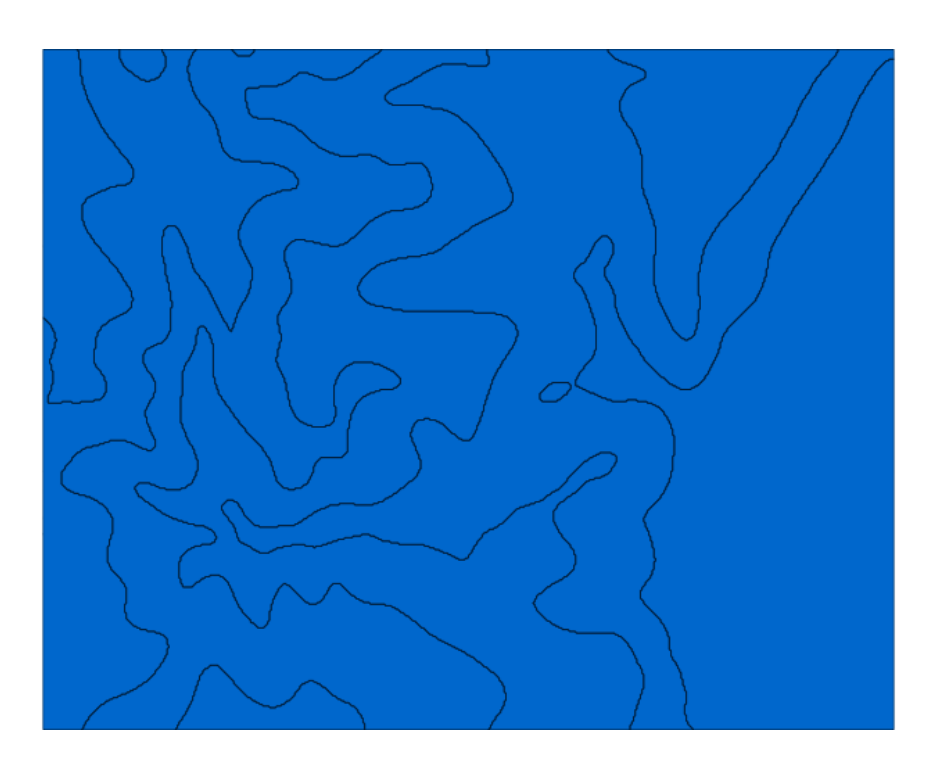

#### Zmena formátu vektor -> raster

▪v.to.rast – modul slúži na prevod z vektora na raster ▪Povinné parametre:

- $\dot{C}$ o sa má previesť (*Required*  $\rightarrow$  *input*)
- Ako sa to bude volať po zmene (*Required*  $\rightarrow$  *output*)

 $\cdot$ Co bude zdrojom hodnôt pre raster (*Required*  $\rightarrow$ use):

▪attr – zdrojom bude atribút zvolený v záložke Attributes ako Attribute collumn,

▪cat – zdrojom hodnôt bude hodnota kategórie (id),

▪val – zdrojom hodnôt bude hodnota zadaná v záložke Optional ako Value,

▪z – zdrojom bude výška, platné iba pre body a línie

▪dir – zdrojom bude smer línie v stupňoch

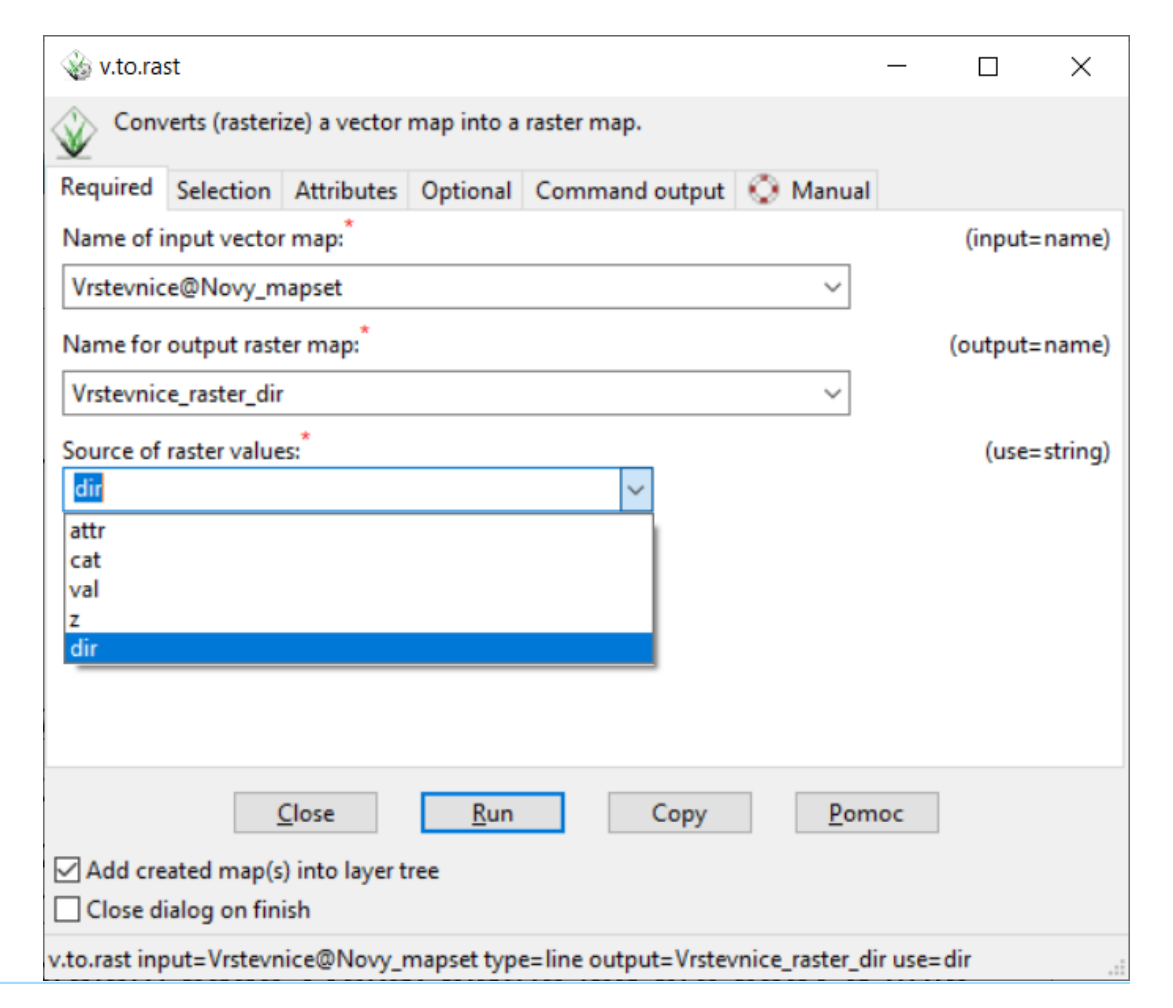

#### Zmena formátu vektor -> raster

▪Nepovinné parametre:

▪Záložka Selection:

▪type - nastavenie typu geometrie,

-where - nastavenie SQL výrazu pre špecifikovanie prevodu určitých objektov,

#### Zmena formátu - príklad

▪Vrstevnice do 350 m preveďte na raster s názvom Vrstevnice\_raster, tak aby bunky rastra preberali hodnotu 10.

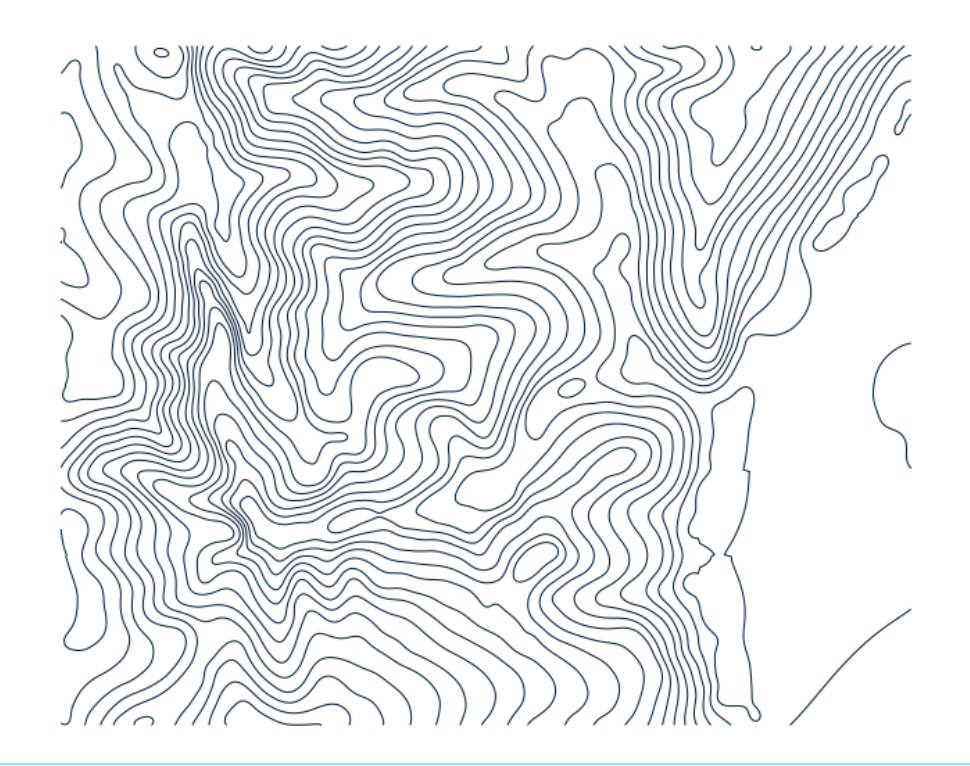

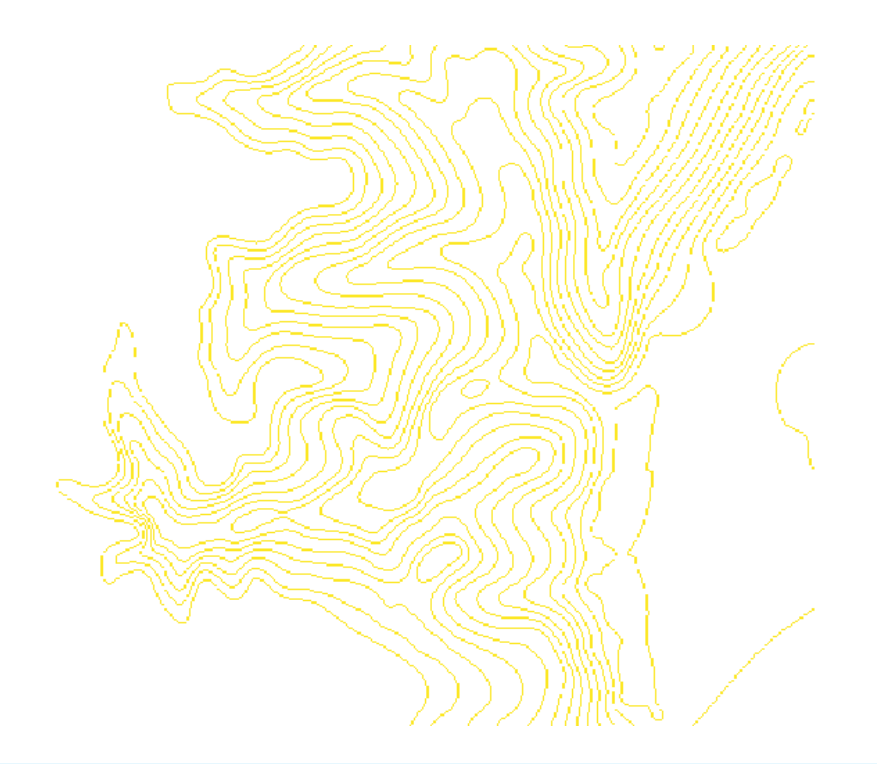

# Výpočet sklonu, orientácie a krivostí z rastra

▪r.slope.aspect

▪Algoritmus spočíva vo vytvorení okna 3x3 bunky rastra, jeho postupnom prechode v rámci rastra a výpočte hodnôt.

▪Dôsledkom výpočtu je, že pre hraničné bunky alebo bunky susediace s bunkami No Data nie je možné určiť korektné hodnoty.

▪Sklon je možné počítať v stupňoch aj percentách. ▪Orientáciu georeliéfu je možné počítať od východu alebo od severu.

▪Možnosť definície minimálneho sklonu pre rovinu.

# Výpočet sklonu, orientácie a krivostí z rastra

▪r.slope.aspect

▪Povinné parametre:

**•Vstupný raster výšok na výpočet (***Required → input***)** 

▪Pomenovanie aspoň jedného výstupu v záložke Outputs:

▪sklon (slope), orientácia (aspect), normálová krivosť v smere spádnice (pcurvature), normálová krivosť v smere dotyčnice ku spádnici (tcurvature) a parciálne derivácie (dx, dy, dxx, dyy, dxy) ▪Nepovinné parametre:

 $\cdot$ Sklon v stupňoch alebo percentách (*Settings*  $\rightarrow$  *format*)

**Presnosť výstupov pre sklon a orientáciu** (*Settings → precision* ) – celé číslo (CELL), desatinné (FCELL), presnejšie desatinné (DCELL),

▪Minimálna hodnota sklonu v percentách, po ktorú je terén považovaný za rovinu a preto v daných miestach sklon a orientácia nadobudnú hodnoty 0.

# Výpočet sklonu, orientácie a krivostí z rastra

▪r.slope.aspect

▪GRASS prednastavene počíta orientáciu od východu proti smeru hodinových ručičiek, čiže sever nadobúda hodnotu 90°, západ 180° atď...

•V prípade potreby to zmeniť je možné zapnúť vlajku n v záložke *Settings*, v takom prípade rovina bude nadobúdať hodnoty -9999.

# Výpočet morfometrických parametrov - príklad

▪Určte sklon, orientáciu a krivosti pre raster Elevation1(vysky) tak, že za rovinu považujte <2%.

▪Dôvod zreteľných línií vo východnej časti?

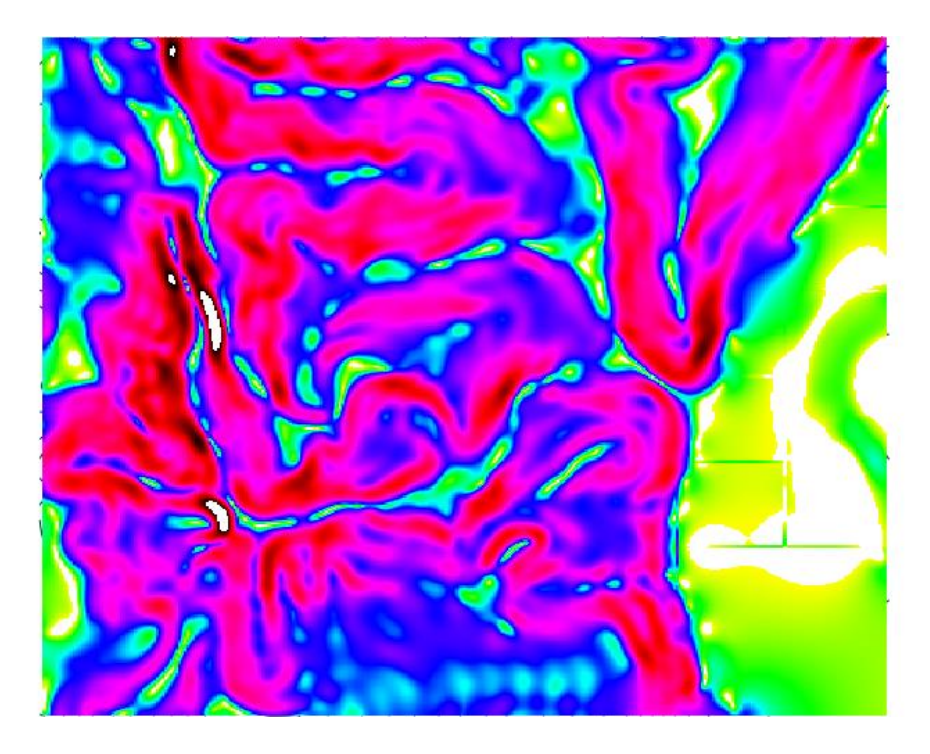

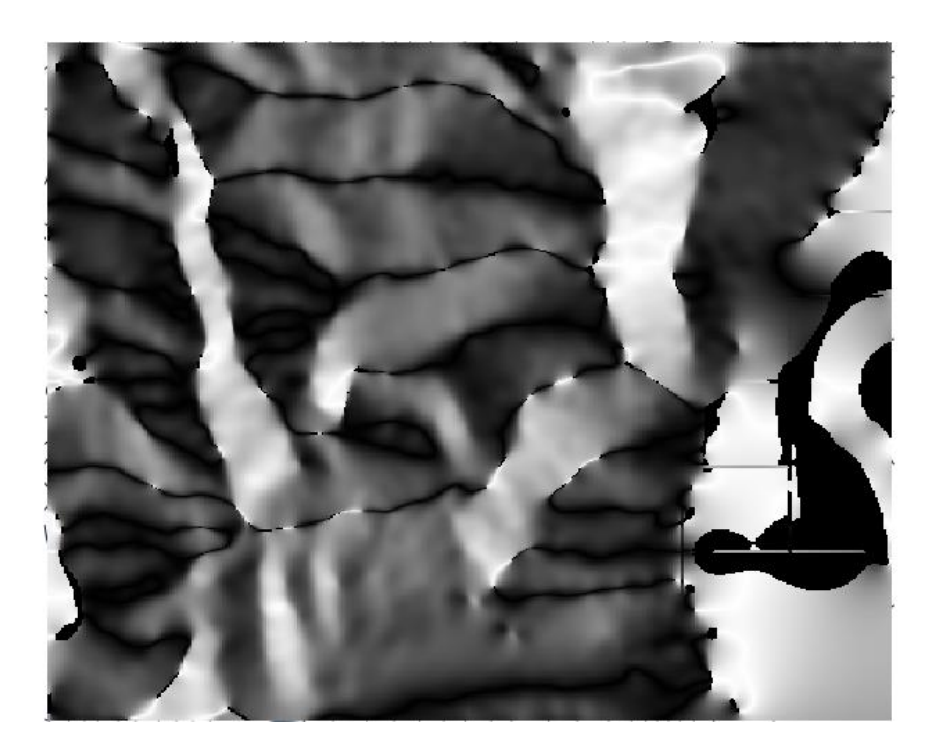

# Výpočet morfometrických parametrov - príklad

▪Určte sklon, orientáciu a krivosti pre raster Elevation1(vysky) tak, že za rovinu považujte <2%.

▪Dôvod jasných línií vo východnej časti?

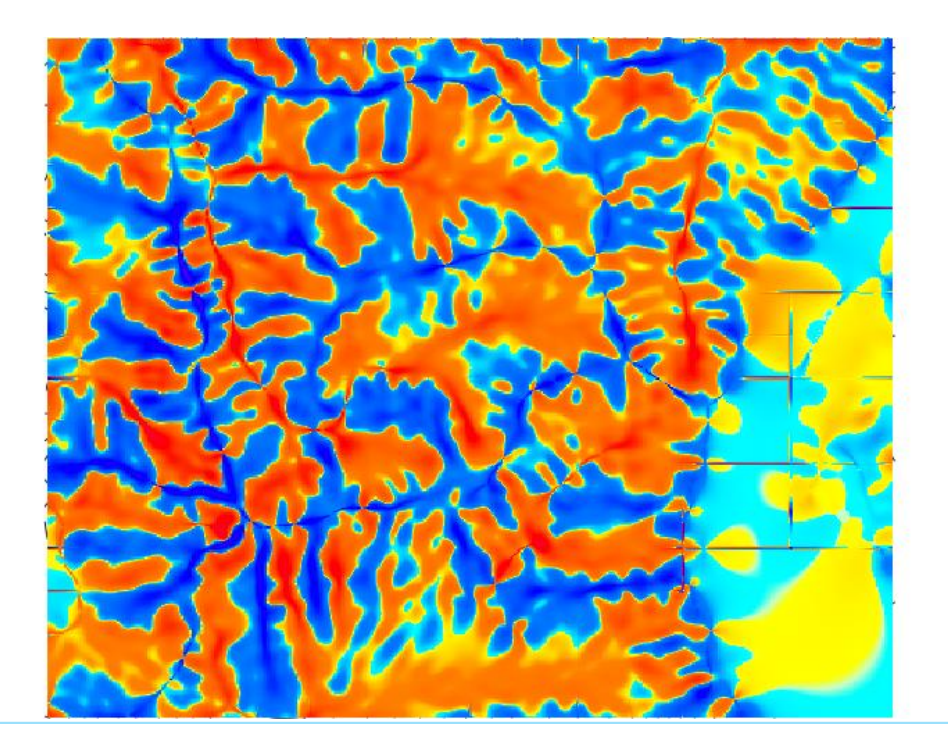

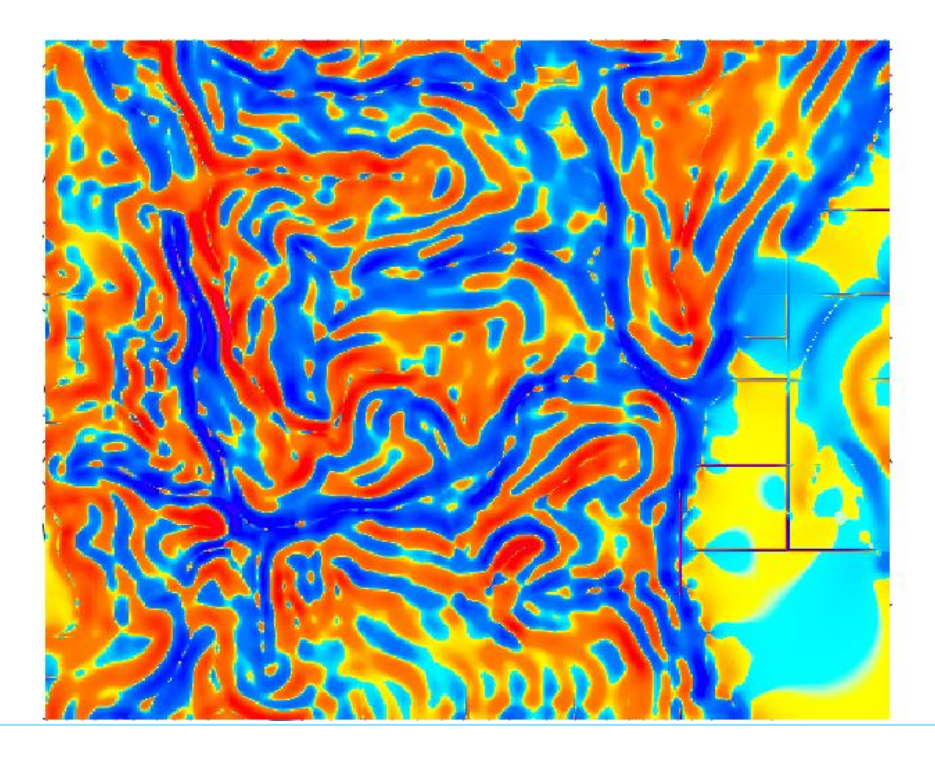

# Integrácia s QGISom

▪Moduly GRASSu sú dostupné v Toolboxe (skontrolovať pluginy) .

▪Štruktúra nástrojov v rámci QGIS je však iná ako v GRASSe , neexistujú záložky, všetko je v jednom okne.

▪Výhodou je, že dáta nemusia byť v dátovej štruktúre GRASSu, aby sa na nich mohli použiť GRASS nástroje.

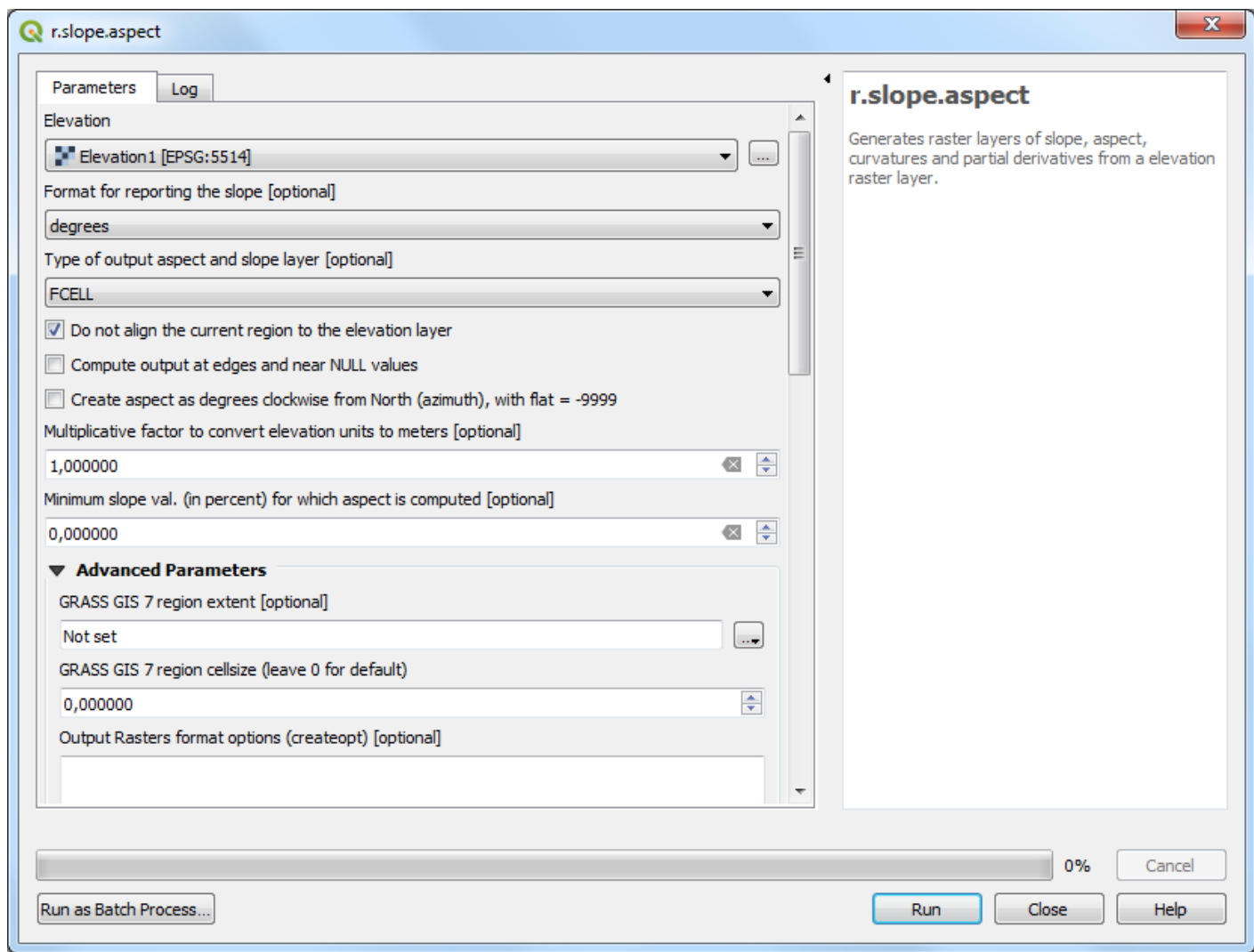

# Nastavenie regiónu v QGISe

▪Nastavenie pracovného okna je pre každý modul samostatné v časti Advanced Parameters.

▪Nastaviť pracovné okno je možné podľa:

▪vrstiev zobrazovaných v QGISe ,

▪mapového plátna,

▪zakreslením do mapového plátna.

▪Rozlíšenie=0 je prednastavené, ale neznamená rozlíšenie=0, ale že bude prebrané zo vstupného rastra.

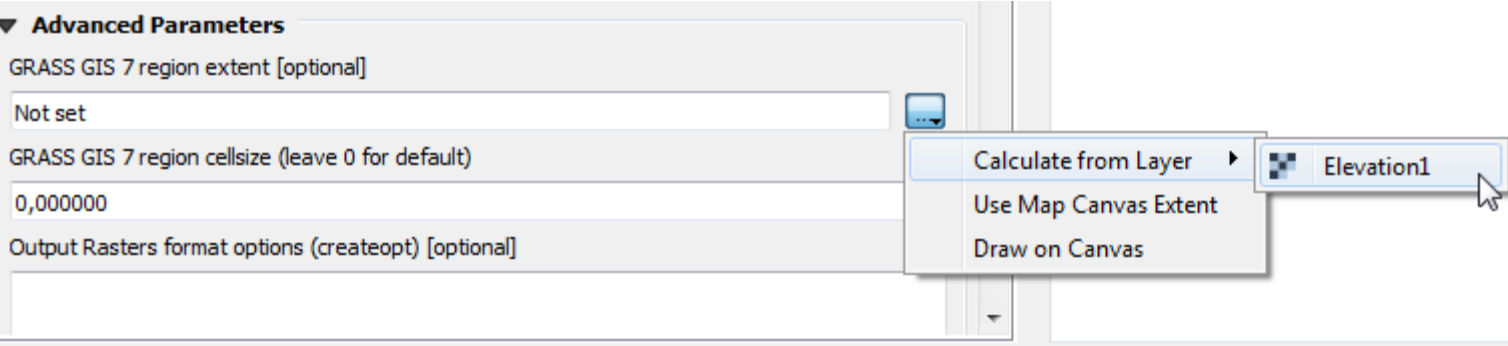

## Dáta GRASSu v QGISe

▪Dáta z dátovej štruktúry GRASSu je možné tiež pridať do QGISu cez Browser.

▪V niektorých prípadoch možno bude nutné rolovať nižšie, aby sa zobrazila ikona GRASS a jednotlivé lokality s mapsetmi a dátami.

▪Výhoda pridania je, že QGIS poskytuje lepšie možnosti tvorby mapových výstupov ako GRASS.

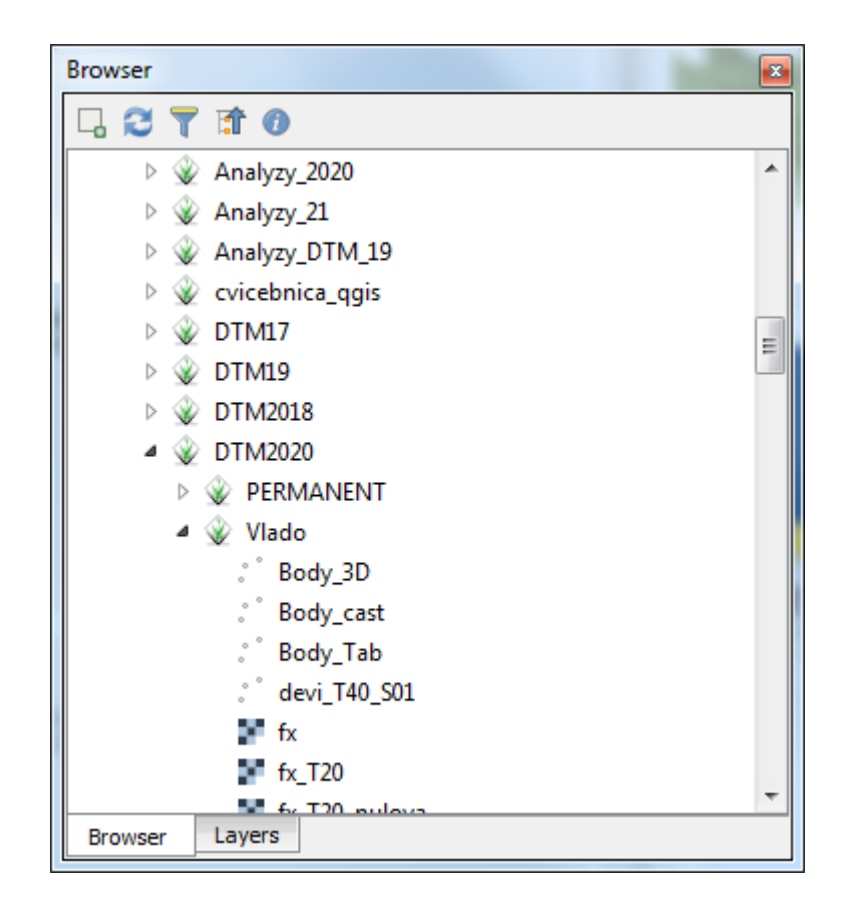

#### Otvorenie mapsetu v QGISe

▪V QGISe je možné otvoriť zvolený mapset, klik pravým tlačidlom a voľba Open Mapset.

▪Dôjde k zobrazeniu pracovného okna daného mapsetu v mapovom okne a zaktívnia sa nástroje GRASSu .

▪Pracovné okno je možné meniť v záložke Region.

▪Jednotlivé moduly sú dostupné cez strom modulov alebo vyhľadávanie riadku Filter.

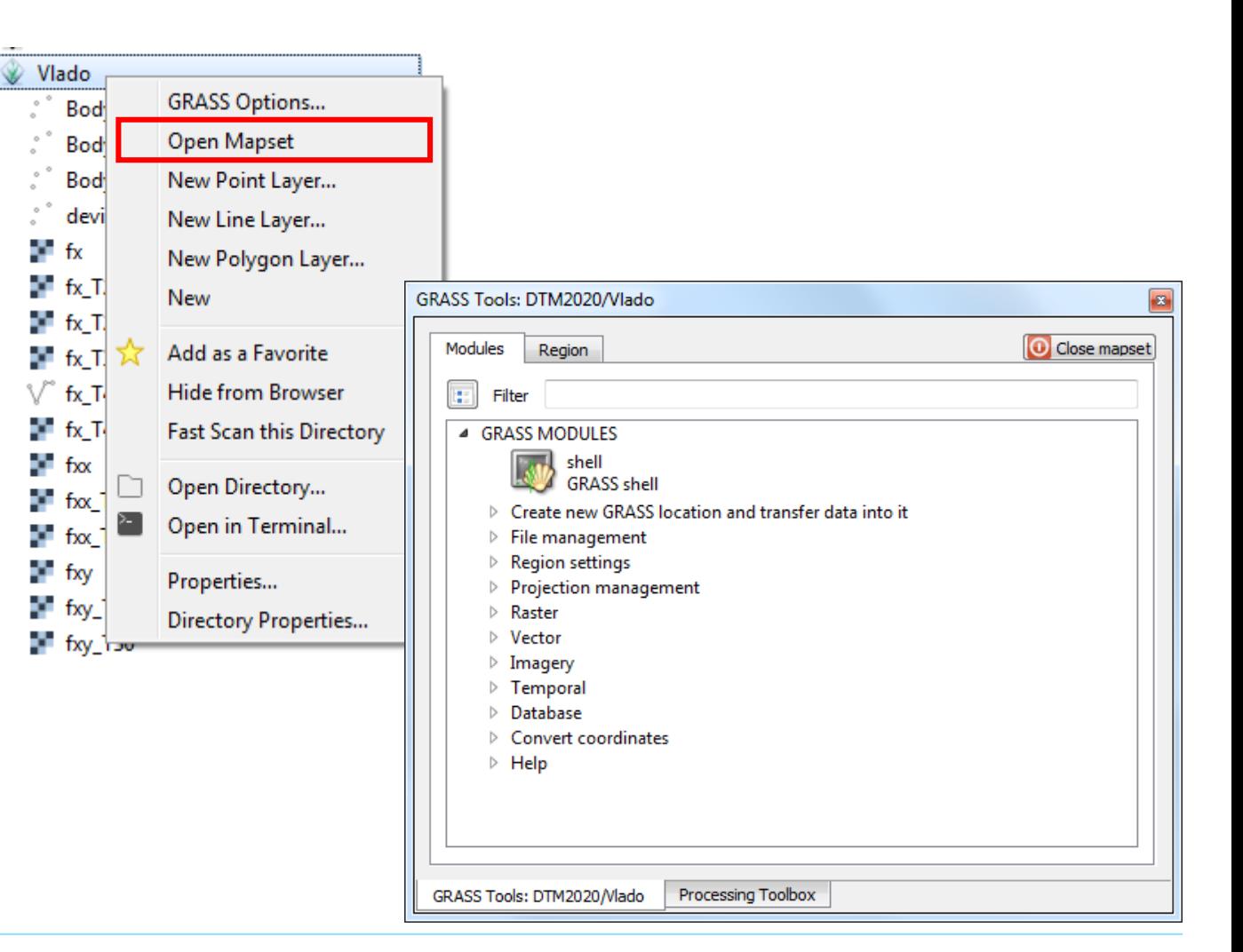

# Mapový výstup

▪Nástroj na tvorbu mapových výstupov v GRASSe je v hlavnom okne.

▪Jeho funkcionalita je však v porovnaní s QGISom obmedzená, preto sa odporúča tvoriť mapové výstupy v QGISe .

▪Postupne je potrebné popridávať všetky potrebné položky.

▪Preview niekedy funguje, niekedy nie, problémy s kódovaním pre dĺžňoch mäkčeňoch...

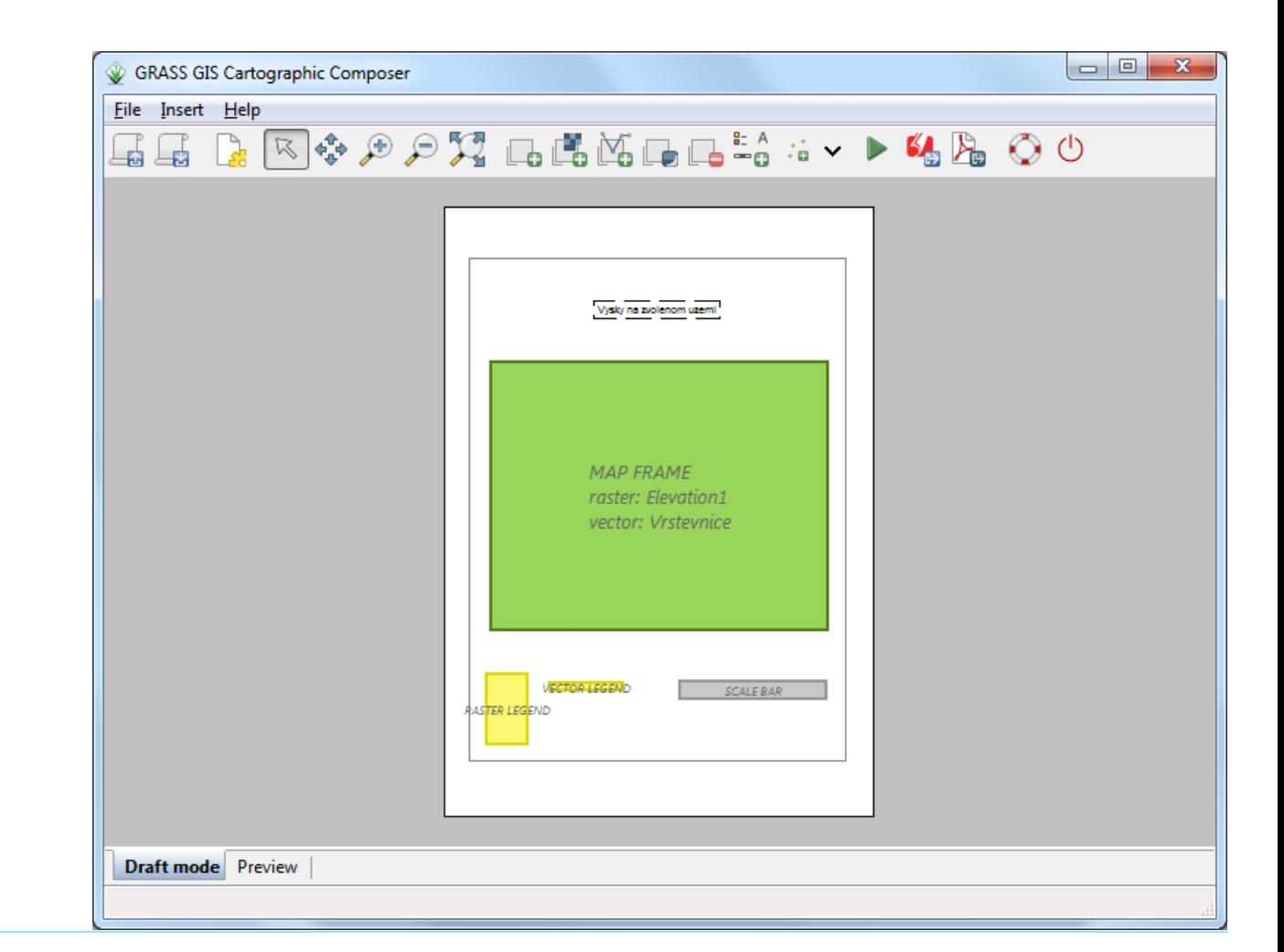

# Opakovanie

- •Čo je to reklasifikácia rastra?
- ▪Vzniká po reklasifikácii reálne nový raster?
- ▪Čo sú to reklasifikačné pravidlá?
- Aký je rozdiel medzi r.to.vect a v.to.rast?
- Na akom princípe funguje r. slope. aspect a čo môže byť jeho výsledkom?
- ▪Dajú sa použiť dáta a moduly GRASSu v QGISe?

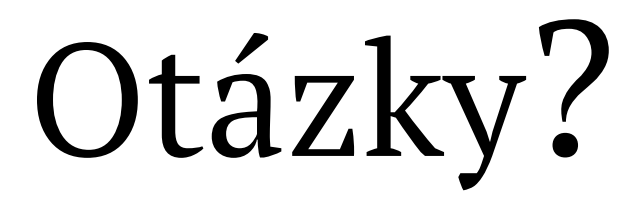

# Ďakujem za pozornosť.